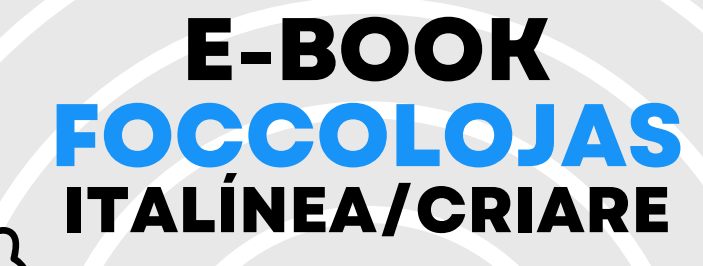

### *Manual MóduloCompras*

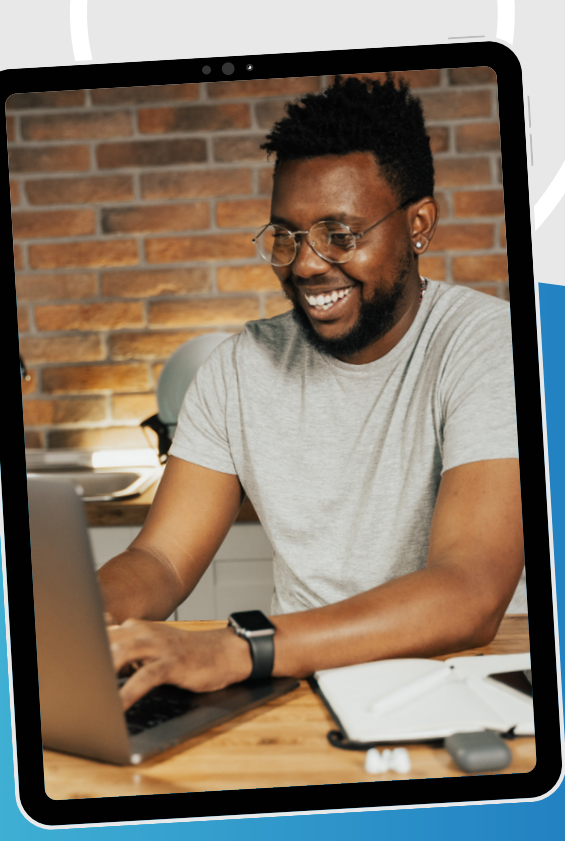

#### **Promob Software Solutions**

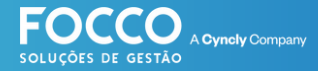

### **INÍCIO**

### **BEM VINDO!**

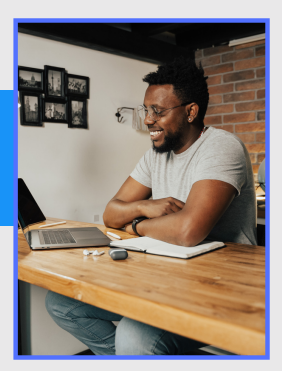

Bem vindo ao Universo Promob. É muito bom contar comvocê como cliente eparceirode negócio.

#### **Vamos embarcar juntos na jornada de implantação eutilização doseusoftware de Gestão- FoccoLojas.**

Nestematerial você encontrará:

- *Telade Geração e Enviode Pedidosde Compra*
- *Geraçãodepedido*
- *Dadosdopedido*
- *Tiposdepedido*
- *Separaçãode itens selecionados*
- *Enviodopedidopara a Fábrica*

suporte.promob.com

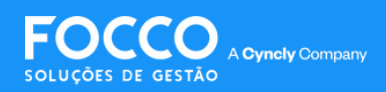

# **MÓDULO COMPRAS**

#### *MÓDULO PEDIDOS DE COMPRA*

*O módulo Pedidos de Compra tem como objetivo principal realizar a geração e o envio de pedidos para a fábrica, logo após a revisão dos ambientes.*

> *Encontre a tela de Compras através do menu Compras ->> Geração e Envio*

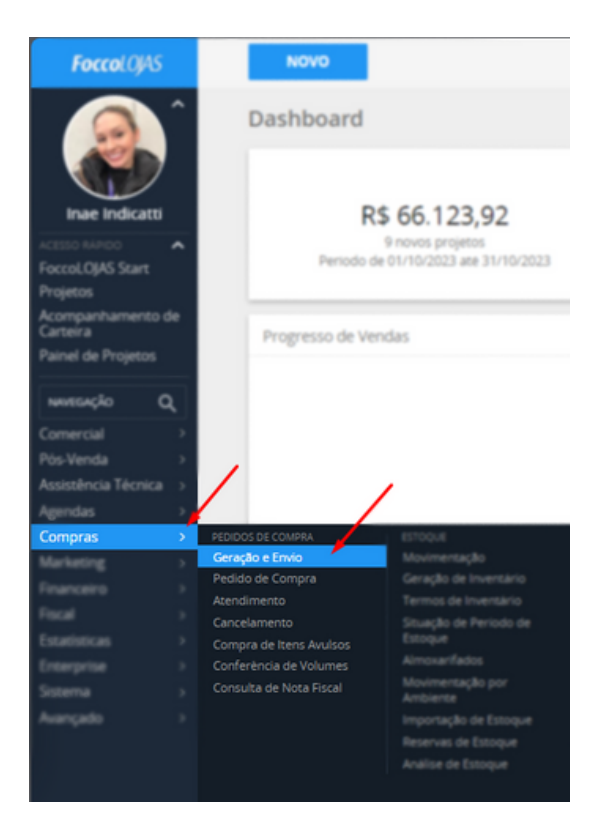

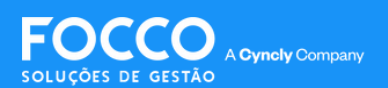

## **GERAÇÃO DO PEDIDO**

Ao acessar a telade **GeraçãoeEnvio dePedidos**, utilize abarrade pesquisa para filtrar somente o contrato cujos pedidos serão enviados

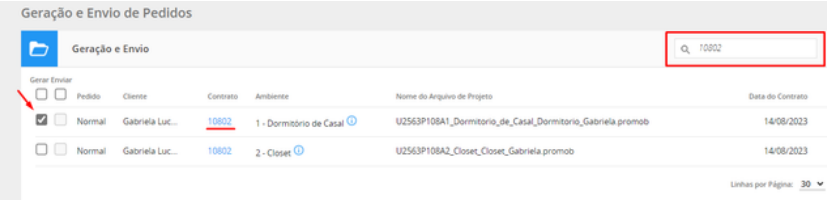

Após selecionar o item, clique em **Confirmar**, e na tela seguinte, clique em **Simular Pedidos** 

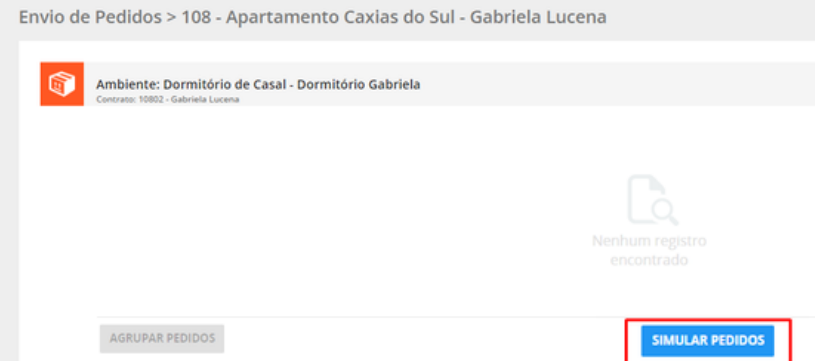

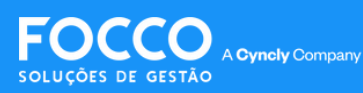

## **DADOS DO PEDIDO**

Na tela seguinte, é necessário informar qual o tipo de pedido, condição de pagamento e data de embarque.

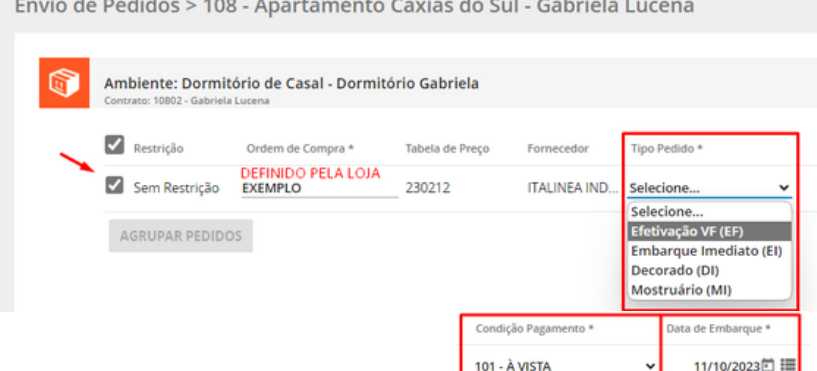

### **TIPOS DEPEDIDO:**

SIMULAR PEDIDOS ENVIAR PARA FÁBRICA

**EFETIVAÇÃO VF (EF):** Deve ser utilizado para pedidos realizados como **VENDA FUTURA**, ou seja, pedidos em que o prazo de embarque indicado é **superiora120 dias.**

**EMBARQUE IMEDIATO (EI):** Deve ser utilizado para pedidos que **não** são Venda Futura, ou seja, que possuem um prazo **inferior a 120 dias.**

### **IMPORTANTE**

Se você liberou financeiramente este contrato como **Embarque Imediato**, deve manter o mesmo formato para o tipo de pedido.

Se você liberou financeiramente este contrato como **Venda Futura**, deve liberar o tipo de pedido como Efetivação de **VF** *(VendaFutura)*, caso contrário oprocesso não será concluído.

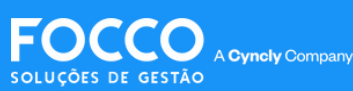

# **SEPARAÇÃO DE ITENS**

Existe a opção de realizar a separação dos itens no pedido, ou seja, é possível indicar uma data de embarque diferente para determinados itens.

Além disso, em caso de itens especiais, o sistema realiza a separação automática dos pedidos devido aos prazos diferentes de entrega definidos pela fábrica.

Após selecionar os itens desejados, clique em **Separar Itens Selecionados** 

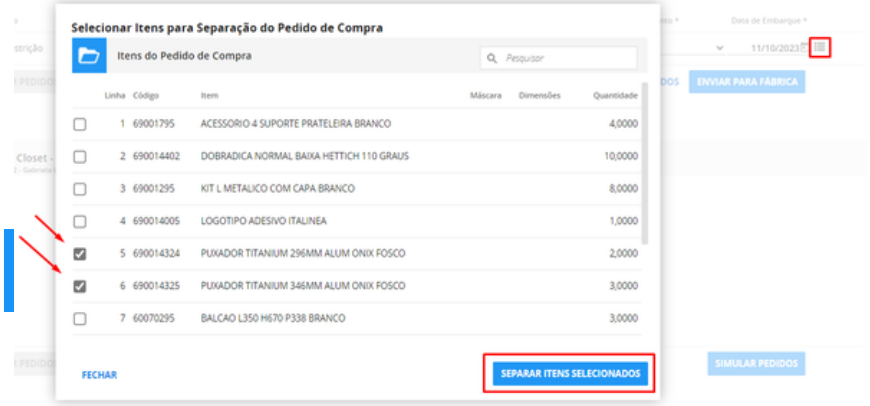

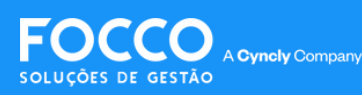

## **ENVIO DO PEDIDO**

Após indicado o **Tipo dePedido**, a **Condição de Pagamento** e a **Data de Embarque** de todos os itens, os selecione e clique em**Enviar paraFábrica**.

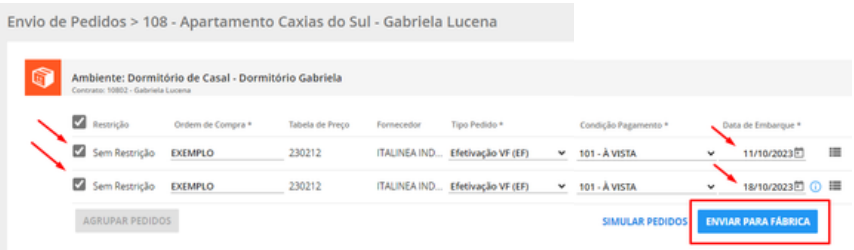

### **IMPORTANTE**

Depoisde enviar opedido **nãoé possível** alterar os itens dele sem que a fábrica realize o cancelamento.

Não épossível alterar o arquivo *.txt* noportal.

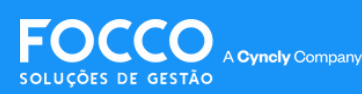

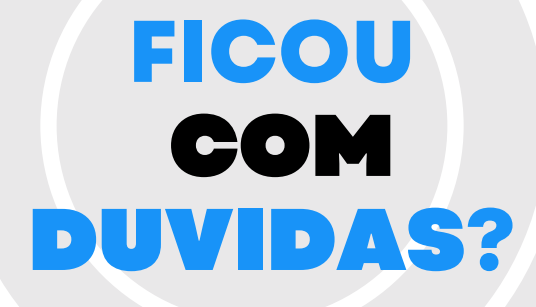

*Entre em contato com nosso Suporte via chat (disponível dentro do sistema) ou via telefone: (54) 3025 9000*

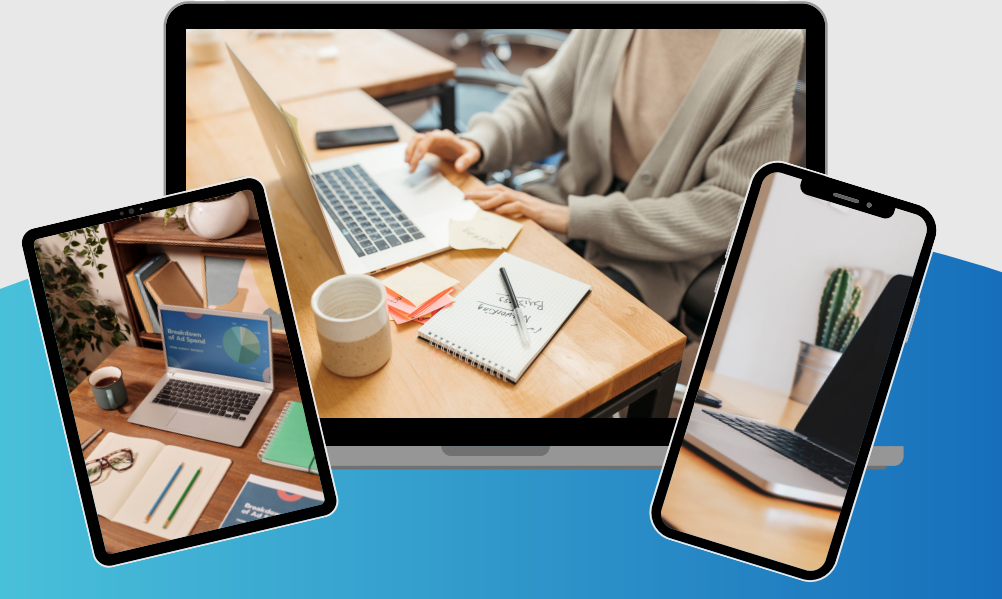

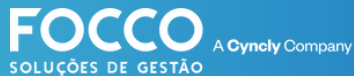

### PÁGINA DE SUPORTE